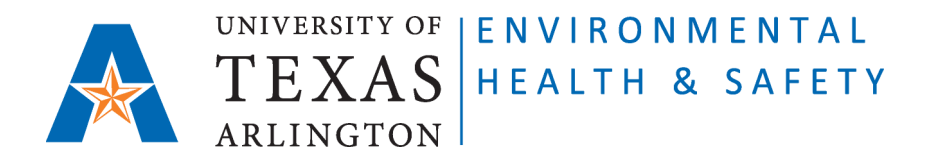

## **STANDARD OPERATING PROCEDURE Update Inventory on CEMS**

Step 1: Go to Chemical Environmental Management System (CEMS) [http://cems.uta.edu.](http://cems.uta.edu/)

**Step 2**: Click on "login" in "My Profile" window:

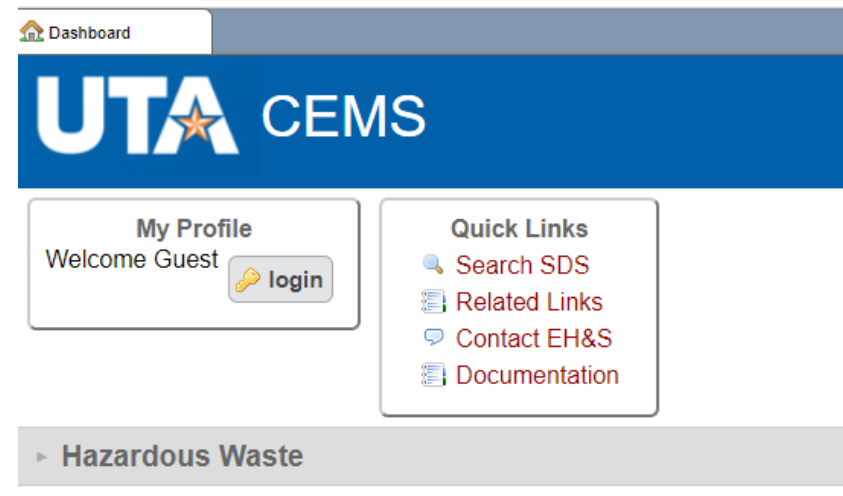

**Step 3**: Login with your UTA credentials:

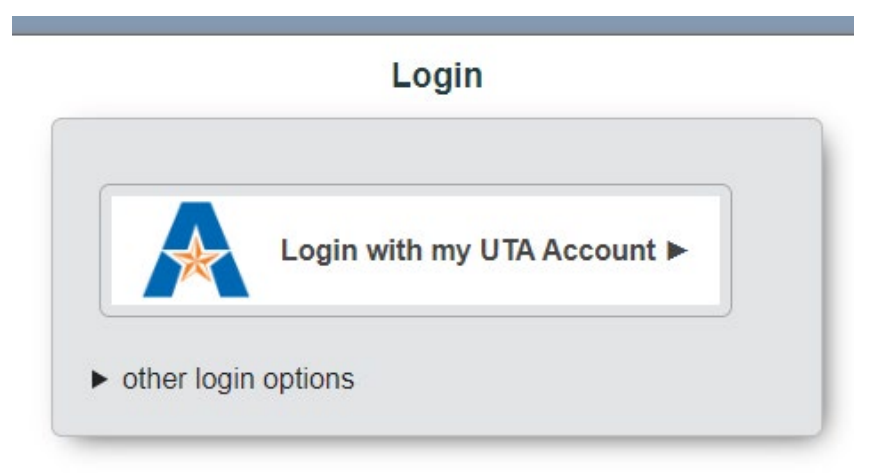

 Issued 03/03/2011 Revised 02/02/2023

**Step 4**: On your CEMS Dashboard go to "Quick Links" window and click on "Update Chemical Inventory" link:

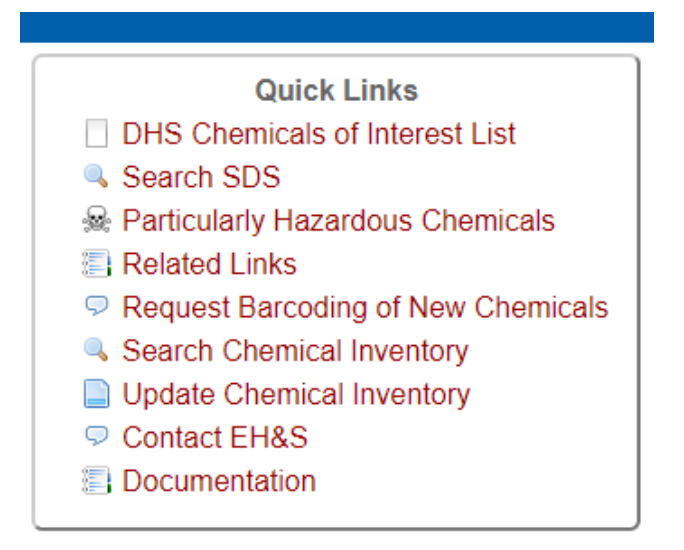

**Step 5**: Enter the UTA barcodes of the containers you'd like to update separating them by coma, space, or newline (OR use a barcode scanner):

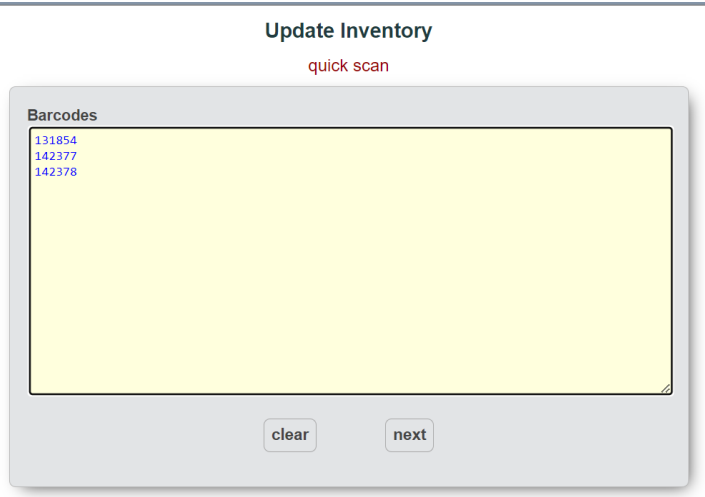

**Step 6**: Click on "next". The screen below will appear:

## Page **3** of **4**

Dashboard Update Inventory

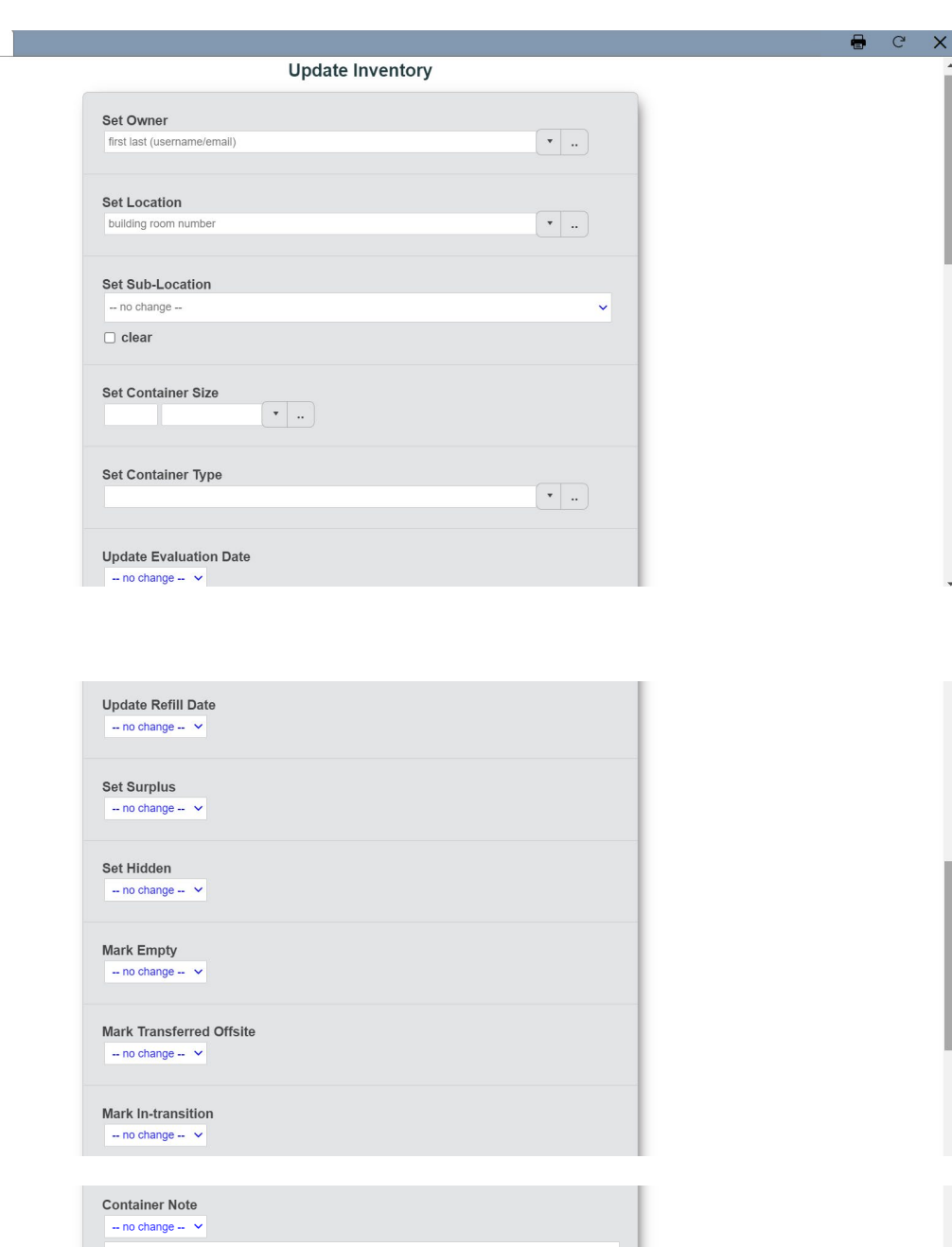

Review Inventory (3) barcodes found

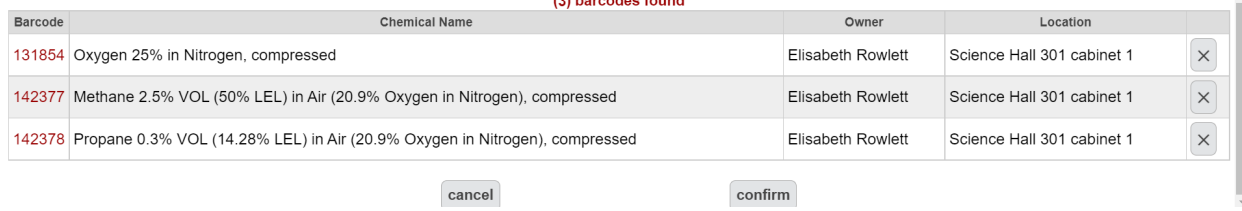

**Step 7**:

- **Set Owner**-window: start typing the Chemical Owner's name and choose from the given list of names. You can also choose from the drop-down list (see drop-down arrow) or search in the Database (see the box with two dots next to drop-down arrow).
- **Set Location**-window: start typing the number of the Room and choose from the given list of Locations. You can also choose from the drop-down list (see drop-down arrow) or search in the Database (see the box with two dots next to drop-down arrow).
- **Set Sub-Location**-window: type in the name of Sub-Location. Examples: shelf #1; shelf #2; refrigerator; freezer; cabinet for flammables; cabinet for corrosives.
- **Update Evaluation Date**-window: choose "yes" from the drop-down list.
- Choose "yes" or "no" from the drop-down lists of other update options, then scroll to the bottom of your screen and click on "confirm".

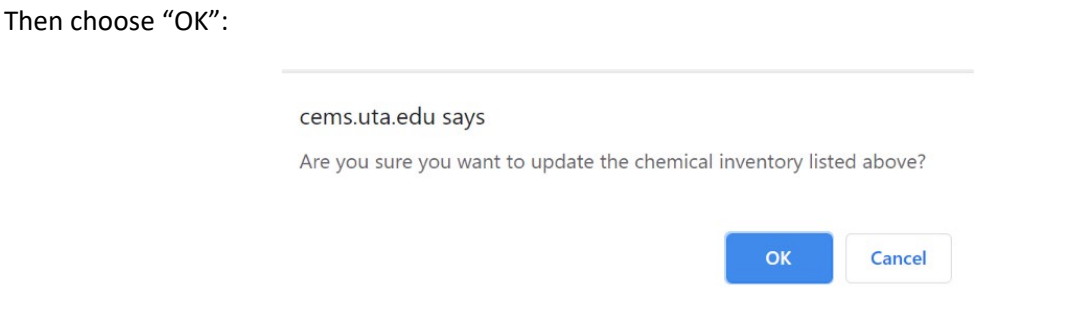

The following message will appear on top of the screen:

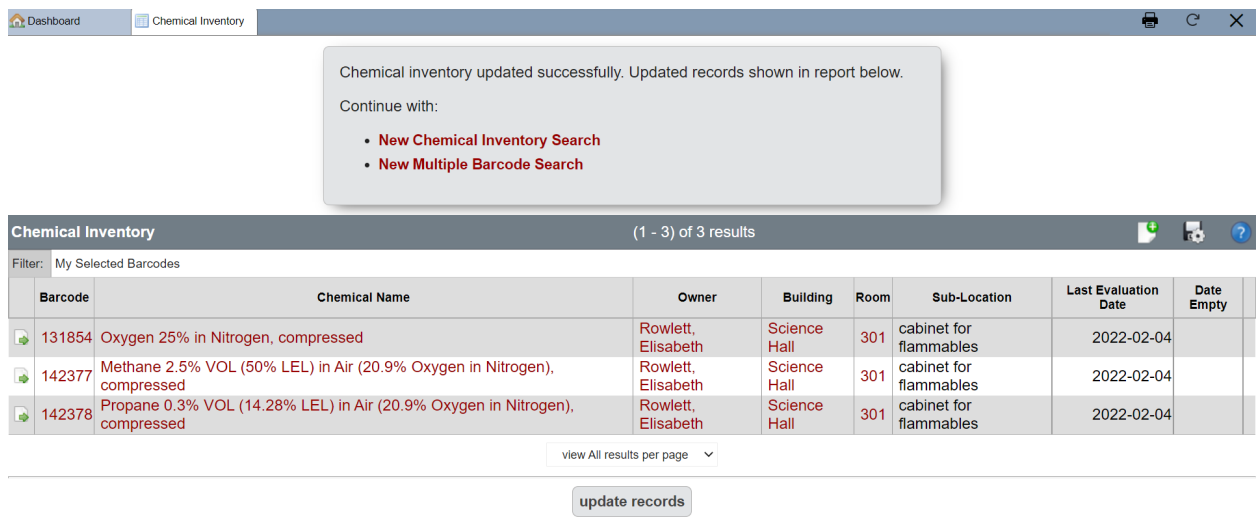

**Step 8**: continue updating by choosing "New Chemical Inventory Search" to update a single container; or "New Multiple Barcode Search" to update multiple containers.

> Issued 03/03/2011 Revised 02/02/2023